# **Ausbildungsunterlage für die durchgängige Automatisierungslösung Totally Integrated Automation (T I A)**

## *MODUL 24*

## **Bedienen und Beobachten mit OP7 und ProTool**

Diese Unterlage wurde von Siemens A&D FEA (Automatisierungs– und Antriebstechnik Forschungs, Entwicklungs– und Ausbildungsstätten) zu Ausbildungszwecken erstellt. Siemens übernimmt bezüglich des Inhalts keine Gewähr.

Weitergabe sowie Vervielfältigung dieser Unterlage, Verwertung und Mitteilung ihres Inhalts ist innerhalb öffentlicher Aus- und Weiterbildungsstätten gestattet. Ausnahmen bedürfen der schriftlichen Genehmigung durch Siemens A&D FEA ( Hr. Knust: E-Mail: michael.knust@hvr.siemens.de). Zuwiderhandlungen verpflichten zu Schadensersatz. Alle Rechte auch der Übersetzung sind vorbehalten, insbesondere für den Fall der Patentierung oder GM-Eintragung.

Wir danken der Fa. Michael Dziallas Engineering und den Lehrkräften von beruflichen Schulen sowie weiteren Personen für die Unterstützung bei der Erstellung der Unterlage.

#### SEITE:

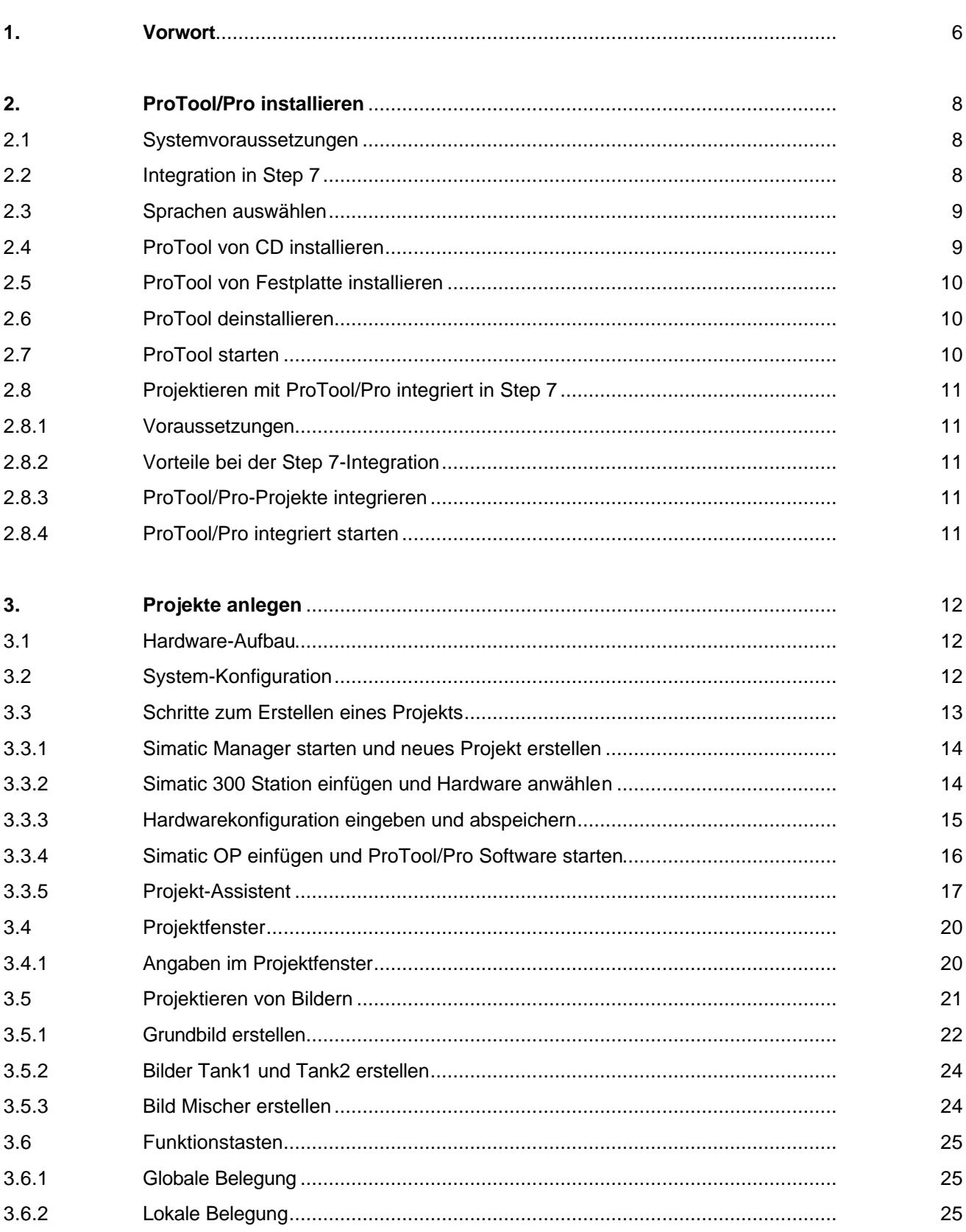

#### **SEITE:**

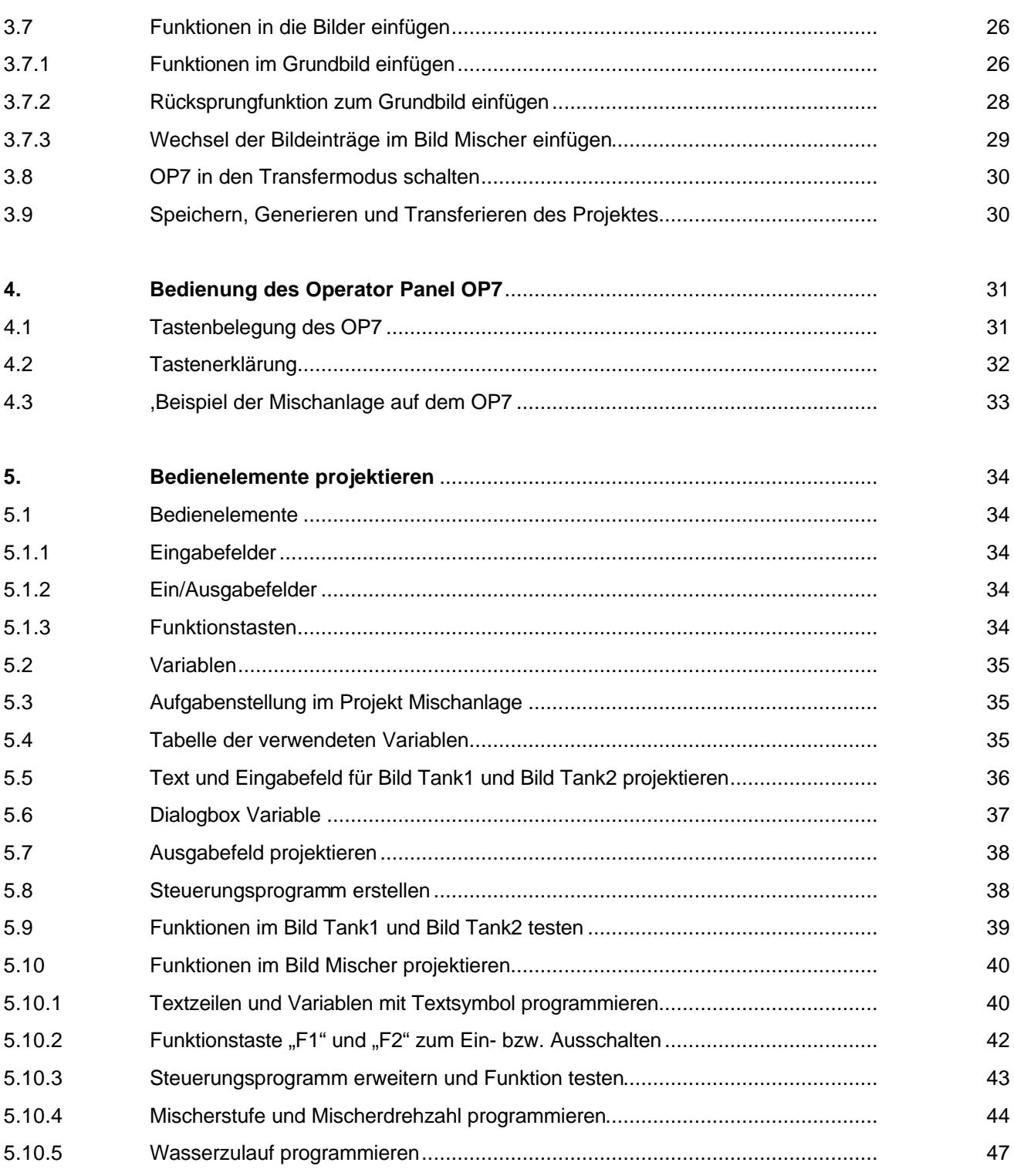

## **SIEMENS**

#### **SEITE:**

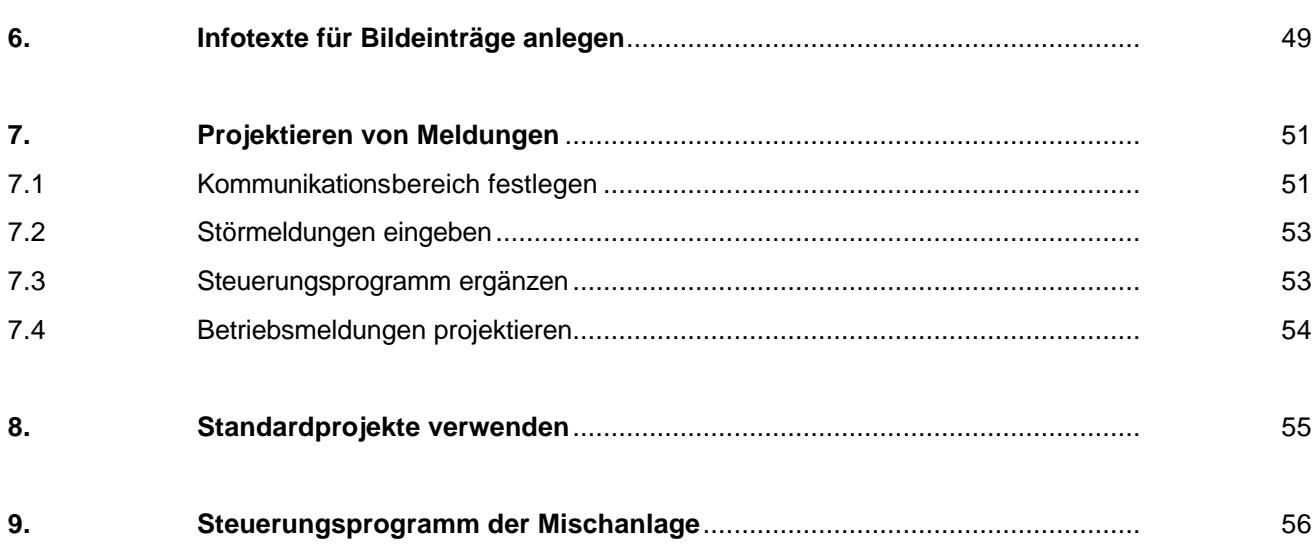

### **Die folgenden Symbole führen durch dieses Modul:**

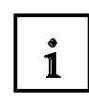

**Information**

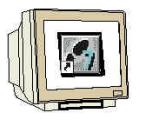

**Projektierung mit ProTool**

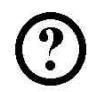

**Programmierung mit Step7**

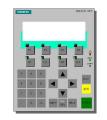

**Funktionstest am OP7**

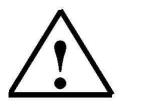

**Hinweise**

## **SIEMENS**

## **1. VORWORT**

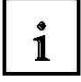

Das Modul 24 ist inhaltlich der Lehreinheit **'Prozessvisualisierung'** zugeordnet.

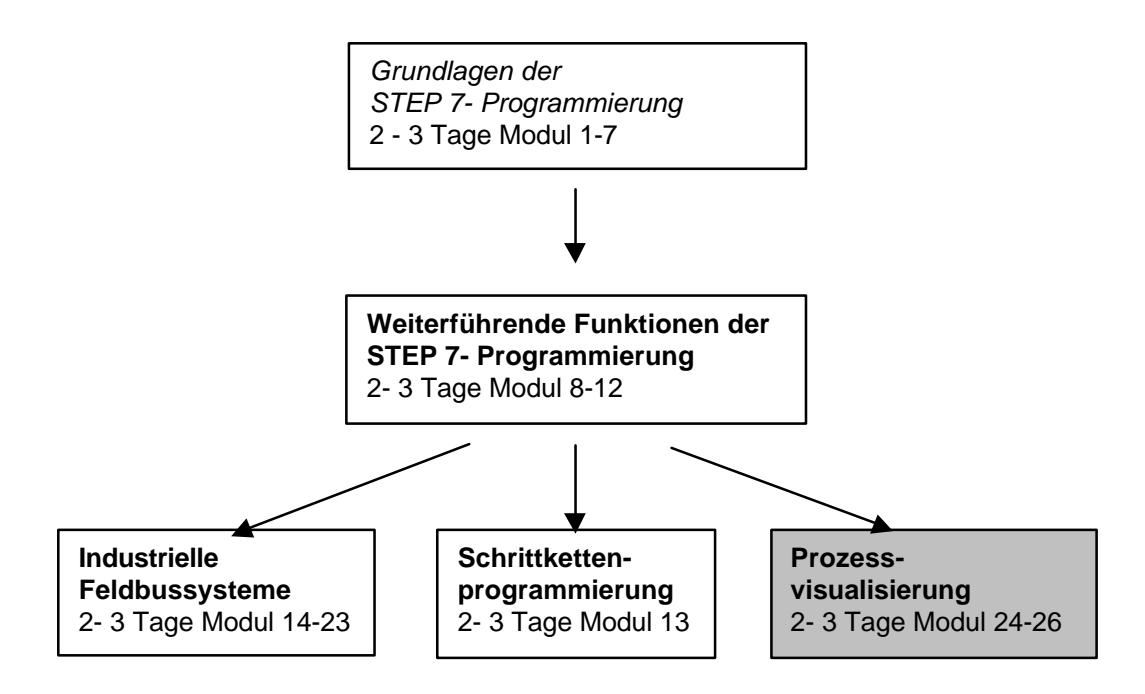

### **Lernziel:**

Der Leser soll in diesem Modul die Programmierung der Projektierungssoftware ProTool und die wesentlichen Funktionen des Operator Panels OP7 mit integrierter Schnittstelle zum MPI bzw. Profibus DP kennenlernen.

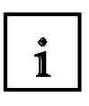

 $\mathbf{1}$ 

## **Hinweise zur Dokumentation**

In abgeschlossenen Kapiteln erläutern wir die wesentlichen Funktionen der Operator Panels, typische Aufgabenstellungen an einer Mustermaschine, sowie weitere Tipps und Tricks.

Alle Kapitel sind nach den gleichen Prinzip aufgebaut:

- Zunächst wird die Aufgabe erläutert. Anschließend werden die einzelnen Projektierungsschritte durchgeführt, dargestellt anhand von ausgewählten Dialogboxen.
- Im nächsten Schritt erfolgt die Anbindung an die speicherprogrammierbare Steuerung.
- Zum Schluss zeigen wir Ihnen am Display des Operator Panels das Ergebnis, damit Sie unmittelbar nach jeden Projektierungsschritt Ihr Ergebnis kontrollieren können.

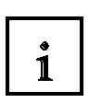

#### **Voraussetzungen:**

Für die erfolgreiche Bearbeitung dieses Moduls wird folgendes Wissen vorausgesetzt:

- Kenntnisse in der Handhabung von Windows 95/98/NT
- Grundlagen der SPS- Programmierung mit STEP7 (z.B. Modul 3 , Startup' SPS- Programmierung mit STEP 7)

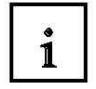

#### **Benötigte Hardware und Software**

- **1** PC, Betriebssystem Windows 95/98/NT mit
	- Minimal: 133MHz und 64MB RAM, freier Plattenspeicher ca. 150 MB
	- Optimal: 500MHz und 128MB RAM, freier Plattenspeicher ca. 150 MB
- **2** Software STEP7 V 5.x
- **3** Projektierungssoftware ProTool V 5.2
- **4** MPI- Schnittstelle für den PC (z.B. PC- Adapter)
- **5** Beispielkonfiguration für SPS SIMATIC S7-300:
	- Netzteil: PS 307 2A
	- CPU: CPU 314
	- Digitale Eingänge: DI 16x DC24V
	- Digitale Ausgänge: DO 16x DC24V / 0,5 A
- **6** Operator Panel OP7
- **7** serielles Datenkabel für die Verbindung vom OP7 zur COM1 des PC`s
- **8** MPI bzw. Profibus DP Datenkabel für die Verbindung vom OP7 zur Steuerung

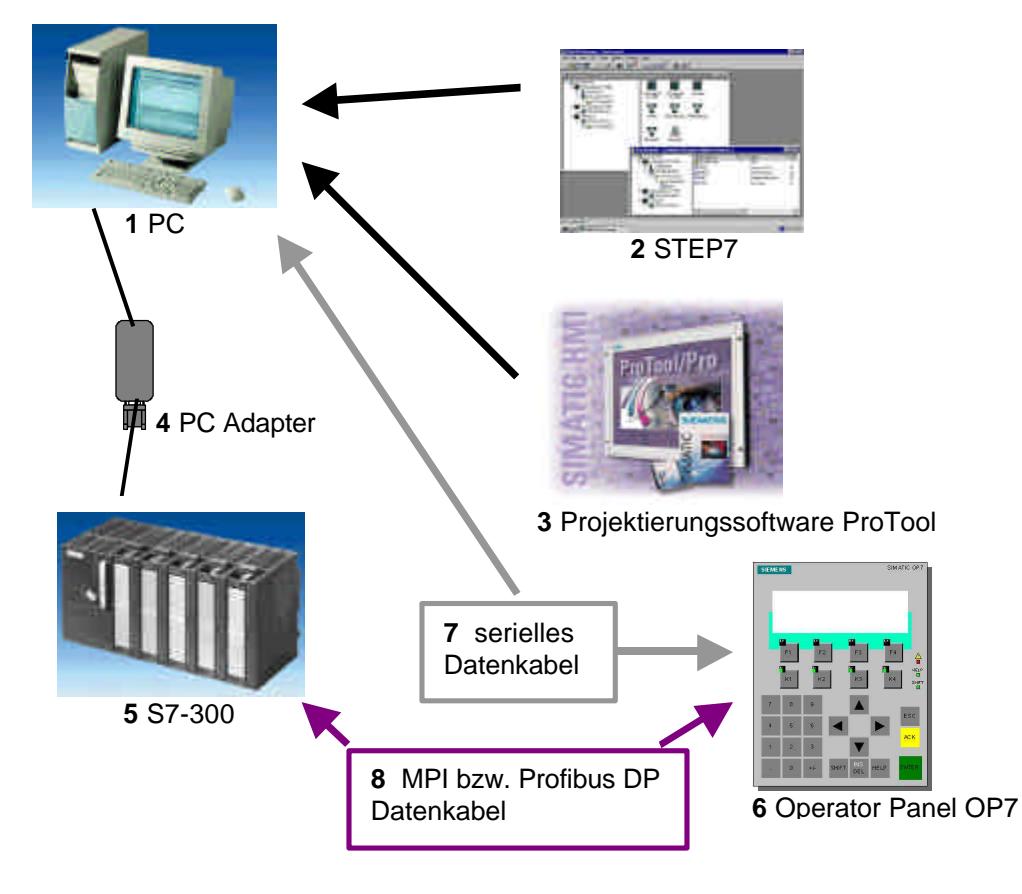

### **2. PROTOOL INSTALLIEREN**

#### **2.1 Systemvoraussetzungen**

 $\mathbf{i}$ 

Die folgende Tabelle zeigt die zum Ablauf der Projektierungssoftware ProTool empfohlenen Systemvoraussetzungen:

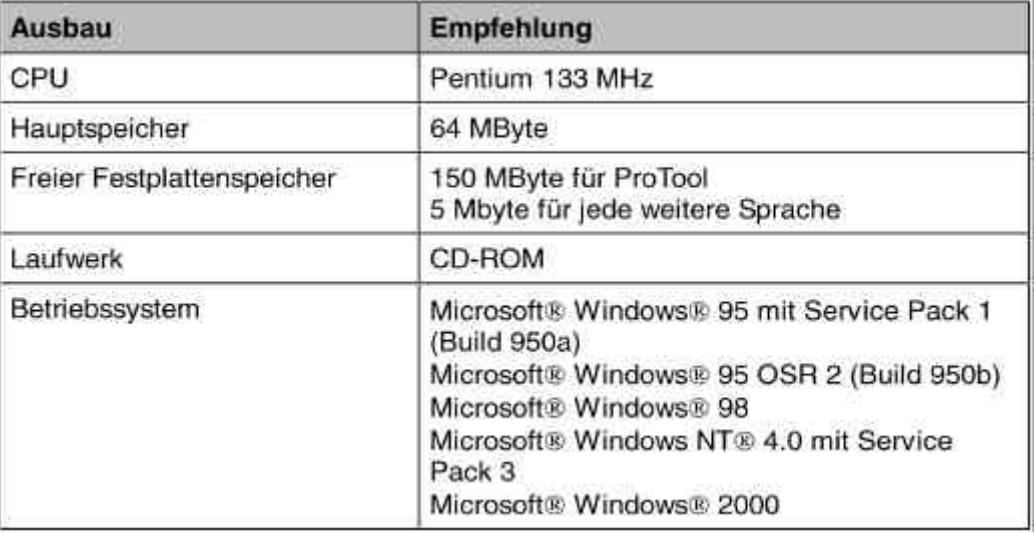

#### **2.2 Integration in STEP 7**

 $\mathbf{i}$ 

Falls Sie auf Ihrem Rechner über die Programmiersoftware STEP 7 ab V4 verfügen, können Sie ProTool auch STEP 7-integriert installieren.

Das hat folgende Vorteile:

· Sie verwalten ProTool-Projekte mit dem SIMATIC Manager, d. h. dem gleichen Verwaltungswerkzeug wie Ihre STEP 7-Projekte.

· Sie können STEP 7-Symbole und -Datenbausteine aus der S7-Symboltabelle als Variablen auswählen. Datentyp und Adresse werden automatisch eingetragen.

· ProTool listet alle Steuerungen in Ihrem STEP 7-Projekt auf und ermittelt nach Auswahl einer Steuerung die zugehörigen Adressparameter.

· Sie können in STEP 7 ALARM\_S-Meldungen projektieren und auf dem Bediengerät ausgeben.

#### **2.3 Sprachen auswählen**

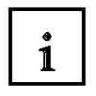

1

Das Installationsprogramm fragt die zu installierenden Optionen und Sprachen ab. Wenn Sie mehrere Sprachen gleichzeitig installieren wollen, wählen Sie beim Installieren die Option benutzerdefiniert. Dann können Sie später die ProTool- Sprache ändern, ohne ProTool neu installieren zu müssen, indem Sie im Startmenü unter **Simatic** bei **ProTool CS** das Programm **ProTool Setup** aufrufen. Die Sprache, die nach der Installation aktiv sein soll, bestimmen Sie bei der Installation.

#### **2.4 ProTool von CD installieren**

Bei der Installation von ProTool gehen Sie folgendermaßen vor:

- 1. Legen Sie die Installations-CD in das CD-ROM-Laufwerk. Wenn die Autorun-Funktion für Ihr CDROM-Laufwerk aktiviert ist, startet beim Einlegen der CD automatisch der Browser. Alternativ wählen Sie im Explorer das CD-ROM-Laufwerk an und starten das Installationsprogramm install.exe mit Doppelklick.
- 2. Wählen Sie unter *Language* die gewünschte Installationssprache aus.
- 3. Wählen Sie Installation an und installieren Sie zuerst ProTool CS und danach ProTool RT. Führen Sie die Installation gemäß den Anweisungen am Bildschirm durch.

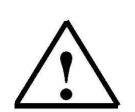

#### **Hinweis**

Achten Sie bei der Installation von ProTool RT darauf, dass Sie im Pfadnamen keine Leerzeichen verwenden, falls Sie ProTool RT nicht unter dem vorgeschlagenen Pfad installieren.

- 4. Falls Sie auf Ihrem Rechner über die Programmiersoftware STEP 7 ab V4 verfügen, können Sie ProTool auch STEP 7-integriert installieren. ProTool überprüft im Setup, ob Sie STEP 7 auf Ihrem System installiert haben. Wenn STEP 7 vorhanden ist, können Sie auswählen, ob ProTool Integriert oder Standalone installiert werden soll.
- 5. Installieren Sie die Lizenz, wenn Sie dazu aufgefordert werden. Verfügen Sie bei der Installation von ProTool/Pro Runtime über keine Lizenz, so können Sie diese auch nachträglich installieren. Wie Sie dabei vorgehen, ist in der *Inbetriebnahmeanleitung Softwareschutz* beschrieben.
- 6. Starten Sie Ihren PC neu, damit alle Registrierungen durchgeführt werden können.

#### **2.5 ProTool von Festplatte installieren**

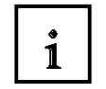

Um ProTool von der Festplatte installieren zu können, kopieren Sie alle Verzeichnisse mit allen Unterverzeichnissen sowie alle Dateien im Hauptverzeichnis von der CD auf die Festplatte.

#### **2.6 ProTool deinstallieren**

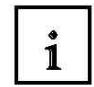

Im Startmenü von Windows unter **Einstellungen** können Sie bei der **Systemsteuerung** die Funktionen zu **Software** aufrufen. Wählen Sie ProTool und installierte Optionen in der Liste aus und betätigen die Schaltfläche **Hinzufügen/Entfernen**.

#### **2.7 ProTool starten**

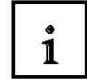

Nach der Installation von ProTool finden Sie im Startmenü einen Ordner Simatic, in dem die folgenden Symbole verfügbar sind:

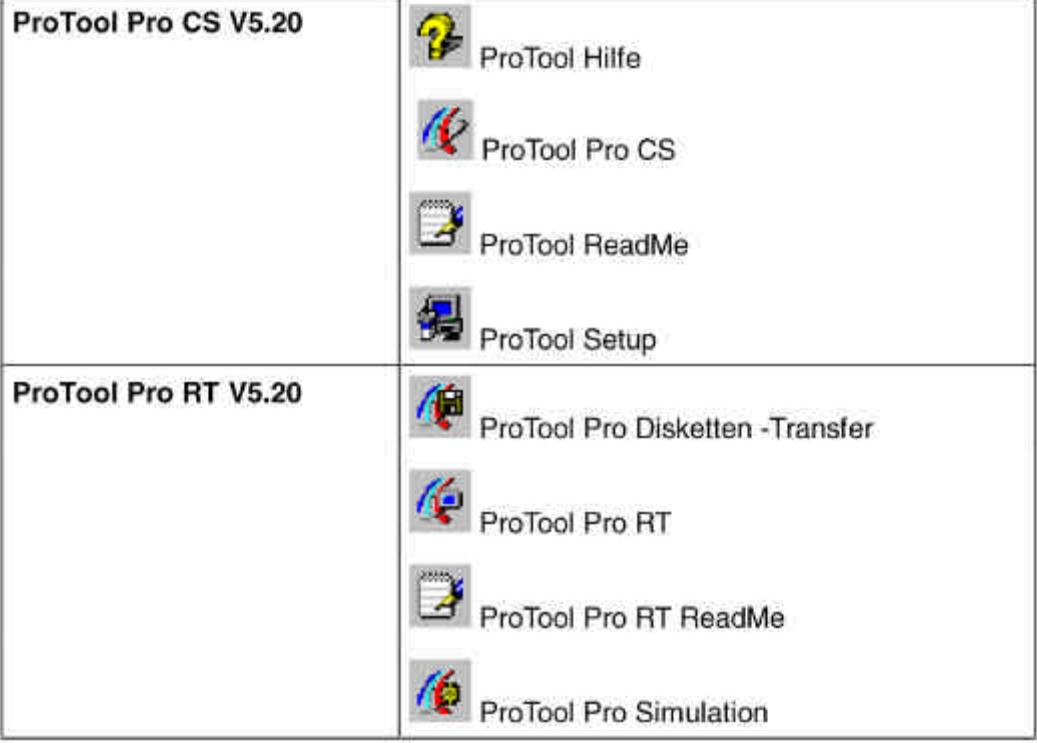

#### **2.8 Projektieren mit ProTool integriert in STEP 7**

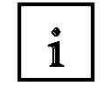

#### 2.8.1 Voraussetzung

Wenn Sie als Steuerung eine **SIMATIC S7** verwenden und die STEP 7- Projektierungssoftware auf Ihrem System installiert haben, können Sie ProTool in STEP 7 integrieren.

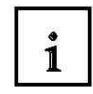

2.8.2 Vorteile bei der STEP 7-Integration

Da Sie die gleiche Datenbasis benutzen wie mit STEP 7, haben Sie folgende Vorteile:

Sie vergeben Ihre **symbolischen Namen** ein einziges Mal und nutzen sie überall.

#### **Hinweis**

Wenn Sie im STEP 7-Programm einen Instanz-DB verwenden, muss in der Symboltabelle in STEP 7 auch der entsprechende Instanz-FB definiert sein. Ist dies nicht der Fall, wird in ProTool dieser DB nicht zur Auswahl angeboten.

Beim Projektieren von Variablen und Bereichszeigern greifen Sie auf die STEP 7-Symboltabelle zu. Änderungen der Symboltabelle in STEP 7 werden in ProTool aktualisiert. Beim Generieren des Projekts werden die Daten synchronisiert.

Sie können in STEP 7 ALARM\_S-Meldungen projektieren und auf dem Bediengerät ausgeben.

Die Kommunikationsparameter der Steuerung werden direkt in Ihr Projekt übernommen.

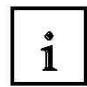

2.8.3 ProTool-Projekte integrieren

Projekte, die in ProTool Standalone erstellt wurden, sind nicht direkt mit dem SIMATIC Manager aufrufbar. Um solche Projekte in ein STEP 7-Projekt einzubinden, müssen sie integriert werden. Wählen Sie hierzu im Menü Datei "Integrieren". Geben Sie dem ProTool-Projekt in der STEP 7-Konfiguration einen anderen Namen als das Ursprungsprojekt hat.

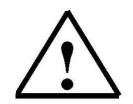

#### **Hinweis**

Umgekehrt dürfen Projekte, die mit ProTool/Pro integriert erstellt wurden, auf keinen Fall mit ProTool/Pro Standalone bearbeitet werden, da sonst die Verbindung zur STEP 7-Symboltabelle verloren geht.

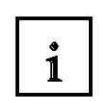

2.8.4 ProTool integriert starten

Starten Sie ProTool direkt unter Windows. Im Menü **Datei** unter **Neu** öffnen Sie einen Dialog, in dem Sie ein STEP 7-Projekt auswählen und darin ein ProTool/Pro-Projekt anlegen. Danach wählen Sie das Bediengerät aus.

Starten Sie ProTool über den Simatic Manager, so fügen Sie in Ihr Projekt ein SIMATIC OP ein. Durch Doppelklicken auf das Symbol im Projektfenster wird das Programm automatisch gestartet.

### **3. PROJEKTE ANLEGEN**

#### **3.1 Hardware- Aufbau**

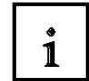

In unseren Beispielprogramm einer Mischanlage verwenden wir ein Programmiergerät mit der Projektierungssoftware ProTool V5.2 und ein Operator Panel OP7.

Die Mischanlage wird über S7-300 gesteuert. Die Hardwarekonfiguration der Steuerung ist unter Punkt 3.3.3 beschrieben.

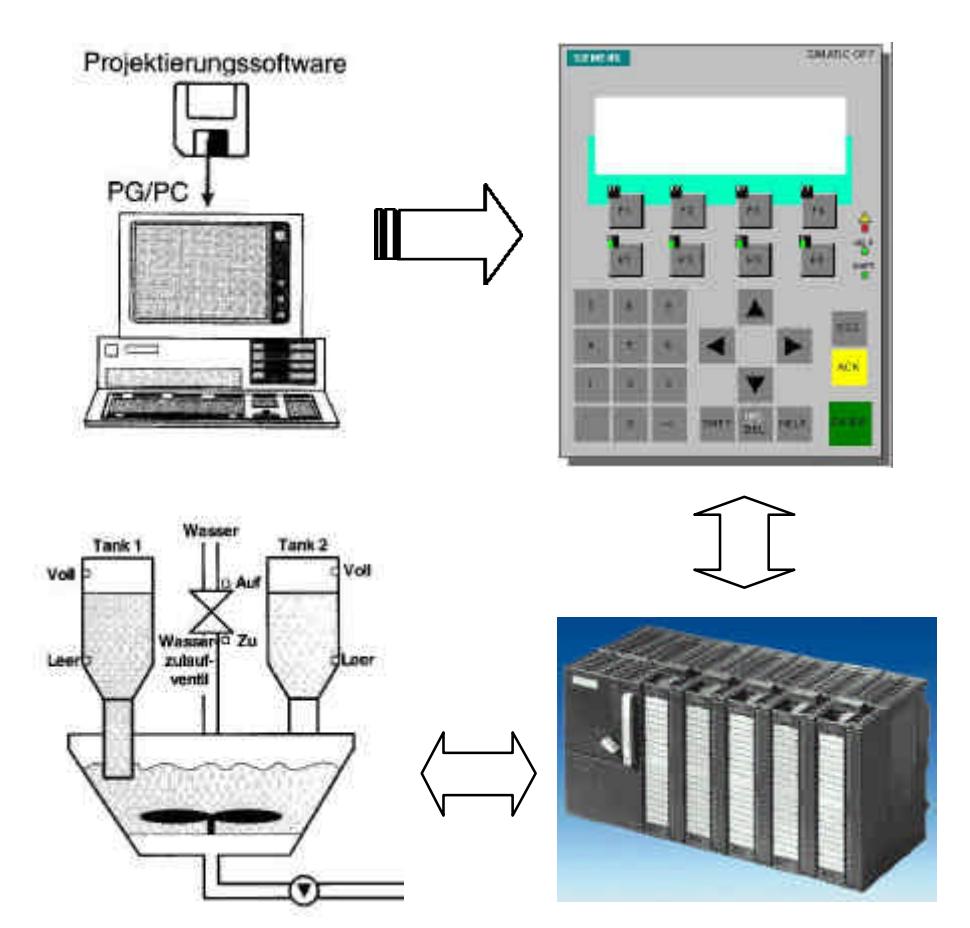

#### **3.2 System-Konfiguration**

```
\mathbf{i}
```
Mit dem Programmiergerät wird mit Hilfe der Projektierungssoftware ProTool eine Prozessvisualisierung erstellt. Die Daten werden dann in das Operator Panel übertragen. Die Verbindung zwischen PG und dem OP ist nur während der Projektierungsphase notwendig. Die Kommunikation zwischen Bediengerät und der Maschine oder dem Prozess findet mittels **Variablen** über die Steuerung statt. Der Wert einer Variablen wird in einen Speicherbereich (Adresse) in der Steuerung geschrieben, wo er vom Bediengerät ausgelesen wird.

#### **3.3 Schritte zum Erstellen eines Projekts**

**SIEMENS** 

Um ein Projekt zu erstellen, gehen Sie in folgender Weise vor:

- **1. Simatic Manager starten und ein Neues Projekt anlegen**
- **2. SIMATIC 300-Station einfügen und Hardware anwählen**
- **3. Hardwarekonfiguration eingeben und abspeichern**
- **4. Im Menü Einfügen unter Station SIMATIC OP einfügen**
- **5. Auf das eingefügte OP doppelklicken (ProTool/Pro wird gestartet)**
- **6. Der Projekt-Assistent führt Sie durch mehrere Auswahldialoge**

#### **- Zielgerät auswählen**

In den Verzeichnissen finden Sie eine Auswahl der Zielgeräte

#### **- Steuerung auswählen**

Wählen Sie ein Protokoll für Ihre Steuerung aus. Es werden nur die Protokolle angeboten, mit denen das Bediengerät betrieben werden kann.

#### **- Parameter einstellen**

Unter Parameter können Sie die Steuerung aus Ihrer Hardwarekonfiguration unter MPI auswählen.

#### **- Standardprojekt verwenden**

Hier können Sie ein **Standardprojekt verwenden**, wenn Sie dieses als Grundlage benutzen möchten.

Im Standardprojekt sind fertige Bilder und Funktionen enthalten.

Der Projekt-Assistent bietet Ihnen an, in der Zusammenfassung noch Informationen zum Projekt einzugeben. Betätigen Sie die Schaltfläche **Fertigstellen**, öffnet sich das Projektfenster.

**Am folgenden Programmbeispiel einer Mischanlage wird die oben beschriebene Vorgehensweise praktisch durchgeführt und anhand von Grafiken noch näher erläutert.**

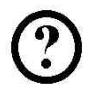

3.3.1 Simatic Manager starten und neues Projekt erstellen

Ein neues Projekt mit den Projektnamen "Mischanlage" erstellen.

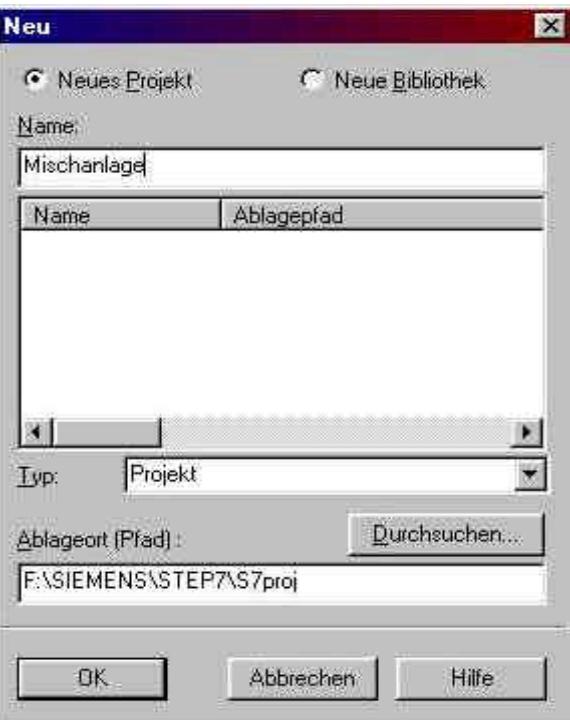

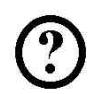

3.3.2 SIMATIC 300-Station einfügen und Hardware-Konfiguration öffnen

1. Im Menü **Einfügen** unter **Station SIMATIC-300 Station** anwählen. 2. Im Projektfenster eingefügte **SIMATIC-300 Station** anklicken.

3. Auf **Hardware** doppelklicken.

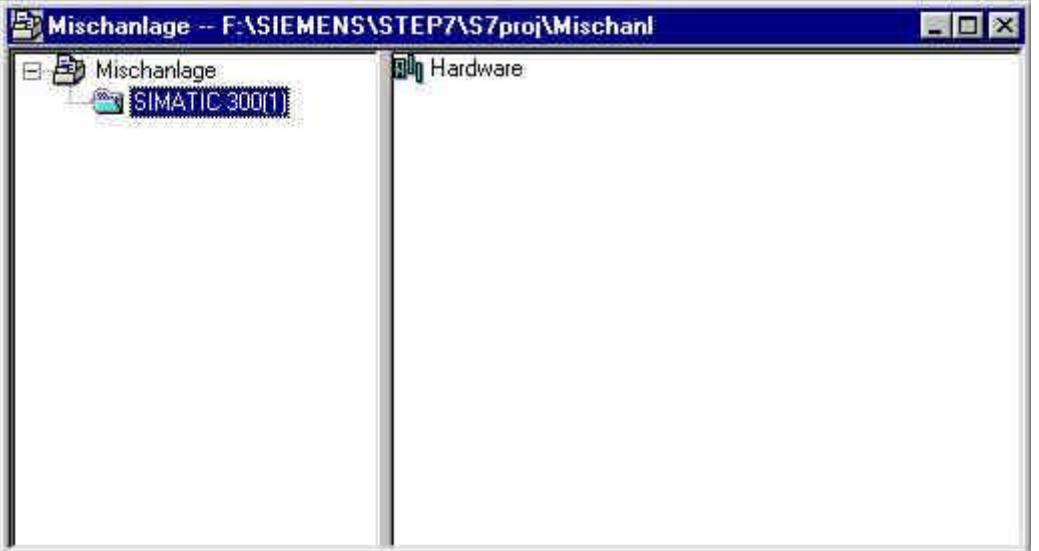

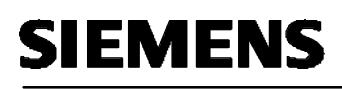

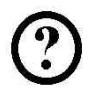

3.3.3 Hardwarekonfiguration eingeben und abspeichern

In unseren Beispielprogramm wird folgende Hardwarekonfiguration eingestellt:

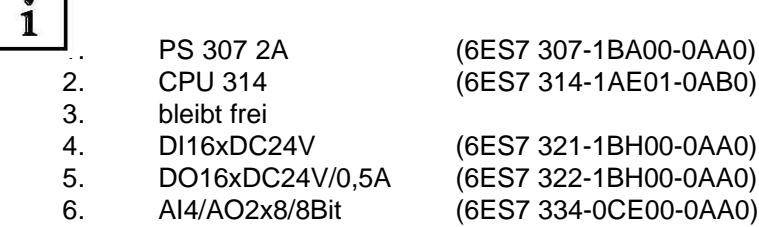

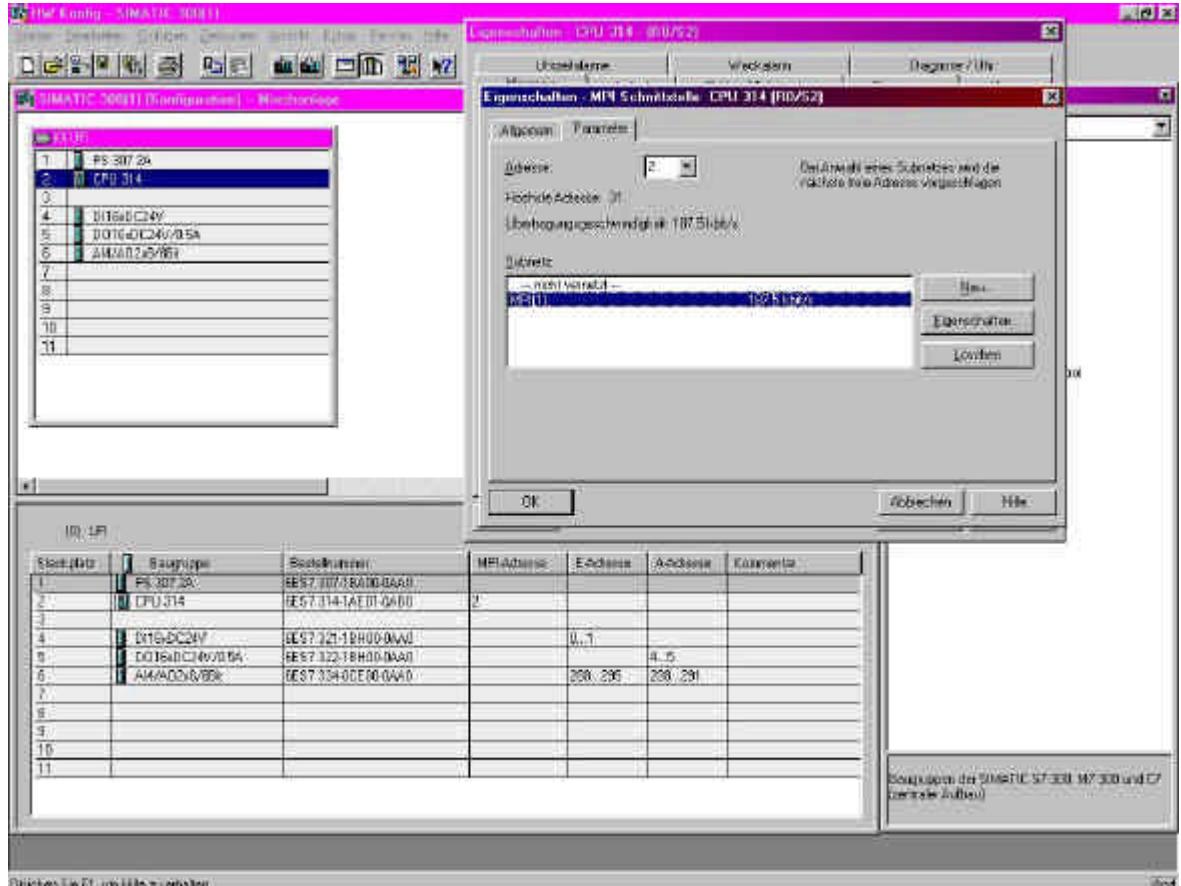

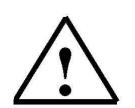

### **Hinweis**

Wenn Sie Ihre CPU in den Dialog-Feld **Eigenschaften MPI Schnittstelle** mit dem MPI-Netz verbinden, so kann später direkt auf die Steuerung zugegriffen werden ohne das Parameter eingestellt werden müssen.

# **SIEMENS**

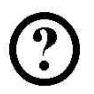

3.3.4 SIMATIC OP einfügen und ProTool/Pro Software starten

Im Menü **Einfügen** unter **Station** kann ein **SIMATIC OP** eingefügt werden, wenn die ProTool Software in das Step7 Programmpaket bei der Installation integriert wurde.

- 1. SIMATIC OP einfügen.
- 2. Auf eingefügtes OP1 doppelklicken.

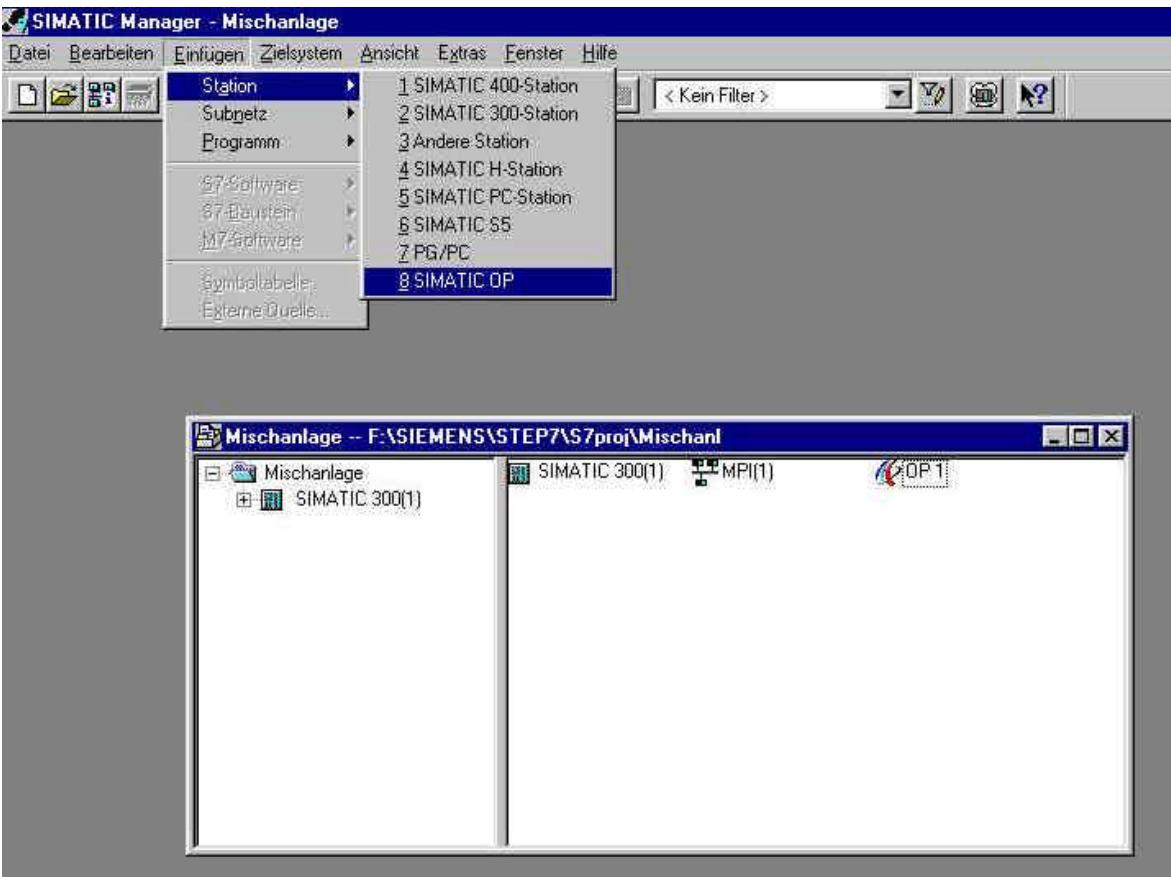

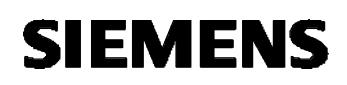

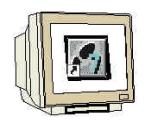

3.3.5 Projekt-Assistent

1. **OP7** als Zielgerät auswählen und auf **Weiter** klicken.

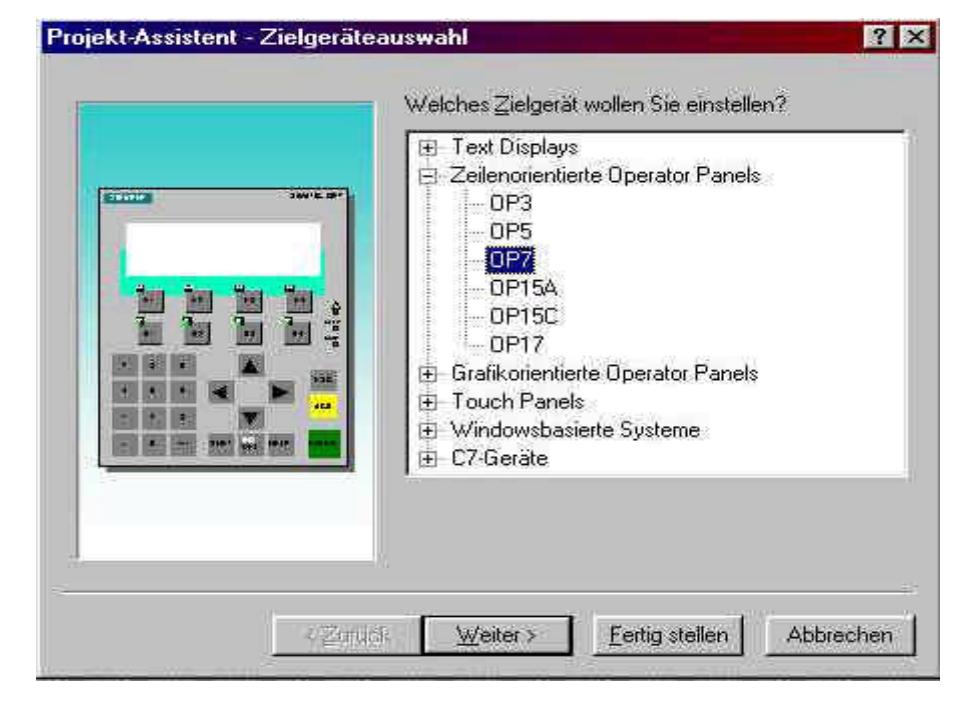

2. Im Fenster Steuerungsauswahl auf **Parameter** klicken.

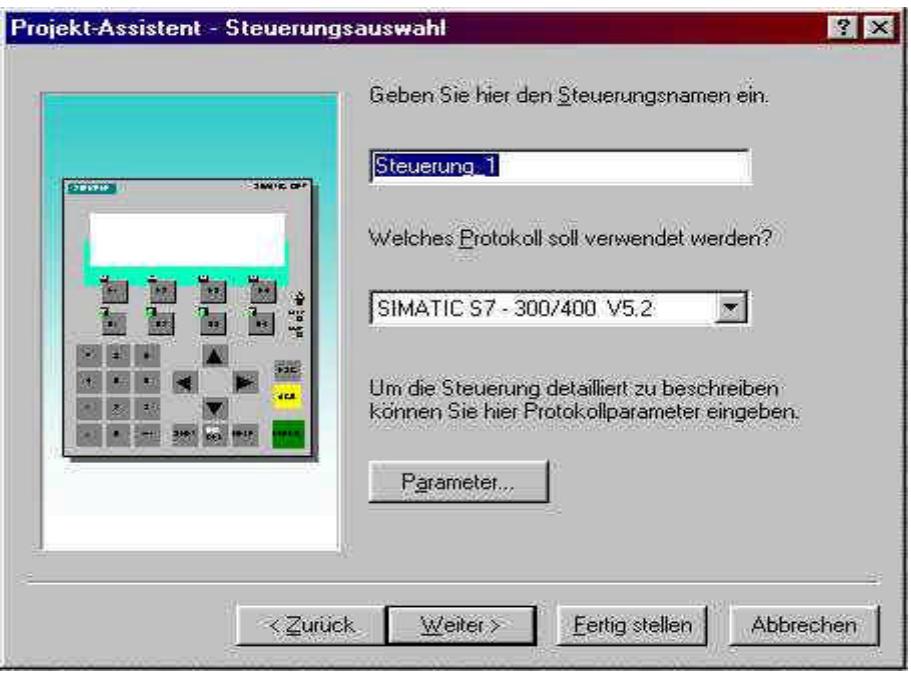

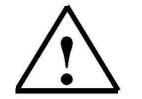

#### **Hinweis**

Durch die Integration mit Step7 ist der Steuerungsname und das Protokoll bereits vorgegeben.

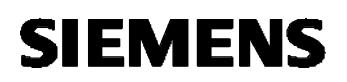

#### 3. Parameter einstellen

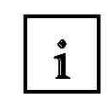

Hier muss nur noch unter MPI das OP mit dem Netz verbunden werden. Nach Auswahl der CPU ist eine Einstellung der Parameter nur noch bei den OP-Parametern möglich.

## Eingaben mit **OK** bestätigen.

Im Fenster Steuerungsauswahl auf **Weiter** klicken.

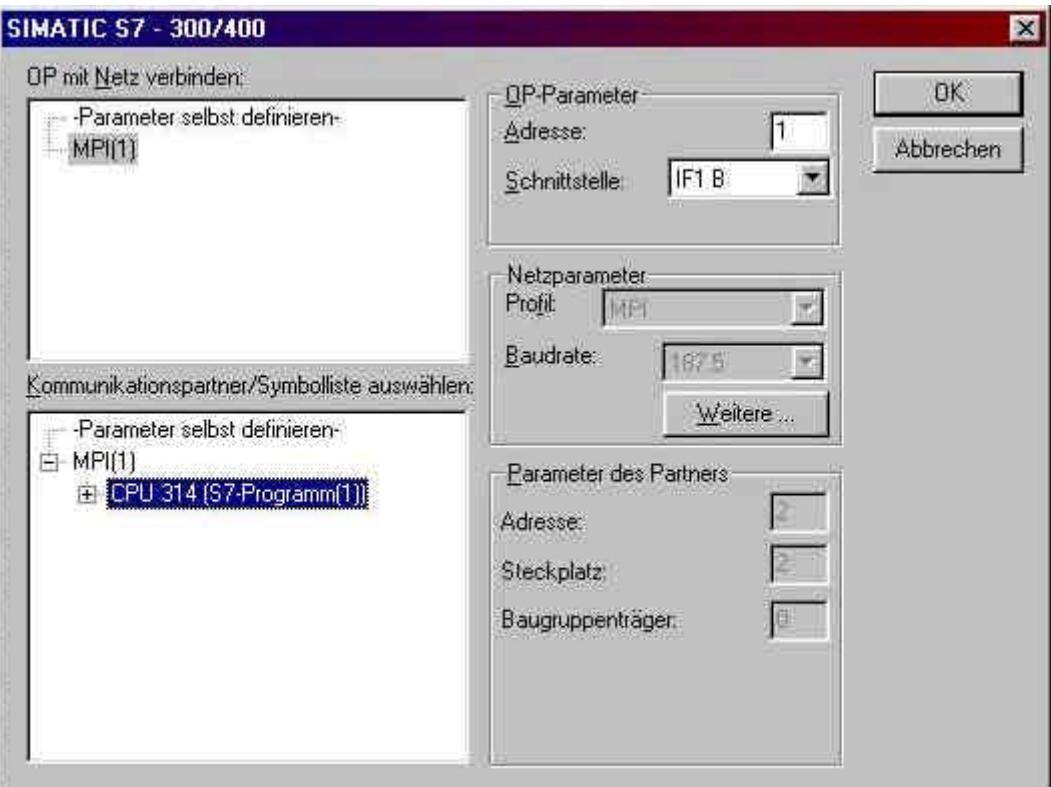

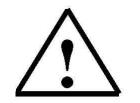

#### **Hinweis**

Die Kommunikation der Steuerung mit dem Operator Panel wird hier festgelegt. In unseren Beispielprogramm wird über die MPI Schnittstelle die Verbindung hergestellt.

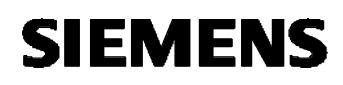

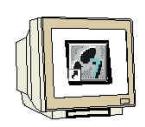

4. Auswahl Standartprojekt verwenden

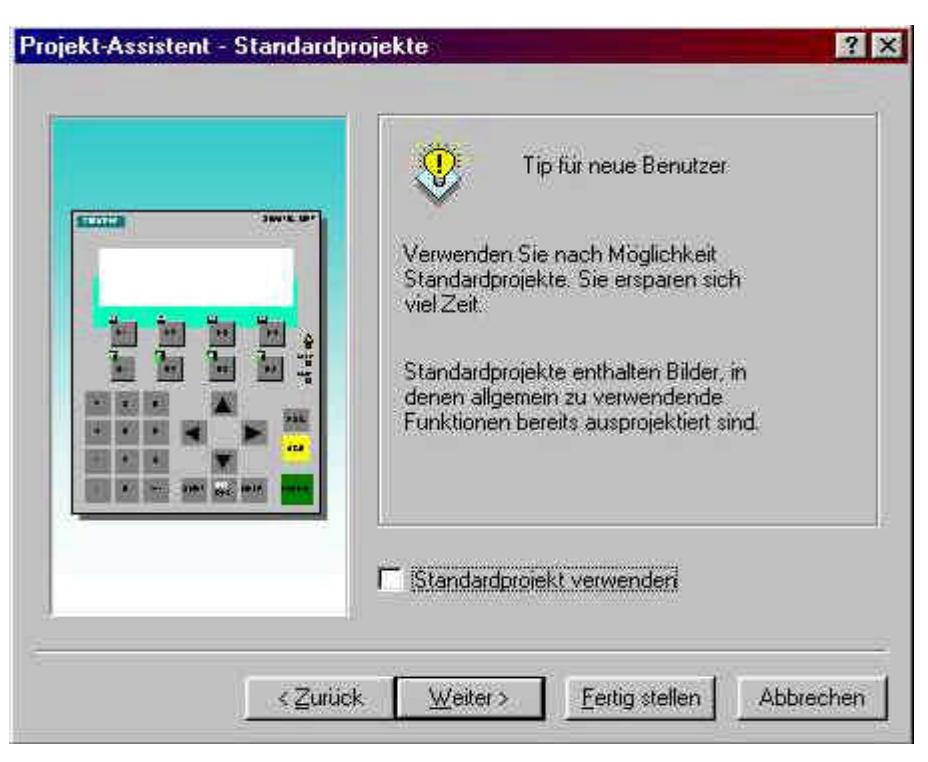

#### Auf **Weiter** klicken.

![](_page_18_Picture_6.jpeg)

![](_page_18_Picture_73.jpeg)

Auf **Fertig stellen** klicken.

#### **3.4 Projektfenster**

![](_page_19_Figure_3.jpeg)

Im Projektfenster werden links die **Objekttypen** angezeigt, die Sie projektieren können, rechts die einzelnen **Objekte** selbst. Die projektierbaren Objekttypen sind abhängig vom Bediengerät. Die einzelnen Objekte sind in ProTool direkt mit dem entsprechen Werkzeug verknüpft, das zu ihrer Bearbeitung benötigt wird.

![](_page_19_Picture_5.jpeg)

3.4.1 Angaben im Projektfenster

Die Projektdaten eines ProTool-Projekts werden in Form von **Objekten** abgelegt. Die Objekte sind innerhalb eines Projekts in einer Baumstruktur angeordnet. Im Fenster Projekt sehen Sie die Objekttypen, die zum Projekt gehören und die Sie für das ausgewählte Bediengerät projektieren können. Das Projektfenster ist dem Explorer unter Windows vergleichbar. Die Objekttypen enthalten Objekte mit einstellbaren Eigenschaften.

Das Projektfenster ist folgendermaßen aufgebaut:

Die Titelzeile enthält den **Projektnamen**.

In der linken Fensterhälfte werden abhängig vom Bediengerät die projektierbaren **Objekttypen**, in der rechten Hälfte die erzeugten Objekte angezeigt.

![](_page_19_Picture_109.jpeg)

![](_page_19_Picture_12.jpeg)

#### **Hinweis**

Wenn Sie das Projektfenster maximieren, werden am unteren Rand für die geöffneten Fenster Registerkarten eingeblendet, um bequem zwischen den Fenstern zu wechseln.

# **SIEMENS**

i

## **3.5 Projektieren von Bildern**

Bilder sind ein Abbild des Prozesses. In Bildern können Sie Prozessabläufe anzeigen und Prozesswerte vorgeben. Sie können pro Bild mehrere **Bildeinträge** projektieren. Ein Bildeintrag hat Displaygröße. Im Bildeditor sehen Sie am linken Rand die Eintragsnummern. Die maximale Anzahl der Bildeinträge pro Bild ist geräteabhängig. Ein Eintrag kann aus statischen und dynamischen Anteilen bestehen. Statische Anteile sind Text, dynamische Anteile sind **Felder**, die mit der Steuerung verbunden sind und aktuelle Werte aus dem Speicher der Steuerung anzeigen. Dynamische Anteile sind auch Eingaben am Bediengerät, die in den Speicher der Steuerung geschrieben werden. Die Anbindung an die Steuerung erfolgt über **Variablen**. Felder können Sie, je nach Bediengerät, für Eingaben, Ausgaben und kombinierte Ein-/Ausgaben verwenden.

In unseren Projekt der Mischanlage sollen vier Bilder erstellt werden.

#### **Grundbild**

Im ersten Bild, das auch als Startbild definiert wird, soll der Sprung in die anderen Bilder möglich sein. Mit den Funktionstasten F1 bis F3 werden die anderen Bilder aufgerufen. Mit der Taste F4 soll ein Umschalten auf die Betriebsart Serieller Transfer möglich sein.

### **Tank1 [F1]**

Im zweiten Bild kann der Füllstand im Tank1 angezeigt werden. Mit der Taste K1 wird auf das Grundbild umgeschaltet.

### **Tank2 [F2]**

Im dritten Bild kann der Füllstand im Tank2 angezeigt werden. Mit der Taste K1 wird auf das Grundbild umgeschaltet.

## **Mischer [F3]**

Im vierten Bild kann der Mischermotor gesteuert werden. In einem weiteren Bildeintrag ist es möglich das Wasserzulauf-Ventil zu offnen oder zu schließen. Über F4 soll der Wechsel zwischen den Bildeinträgen möglich sein.

Mit der Taste K1 wird auf das Grundbild umgeschaltet.

![](_page_20_Picture_14.jpeg)

#### **Hinweis**

Die Steuerungsfunktionen der Mischanlage über Variablen werden in diesen Abschnitt noch nicht behandelt. Es sollen nur die Bilder erstellt werden und die Umschaltfunktionen zwischen den Bildern und das Umschalten in den Transfer-Modus programmiert werden.

![](_page_21_Picture_0.jpeg)

- 3.5.1 Grundbild erstellen
- 1. Neues Bild einfügen

 $\check{1}$ 

Um ein neues Bild zu erstellen klicken Sie im Projektfenster auf Bilder. Sie haben mehrere Möglichkeiten ein Bild einzufügen. Sie können durch anklicken mit der rechten Maustaste ein neues Bild einfügen oder durch einen Doppelklick auf der rechten Fensterhälfte ein neues Bild offnen. Die Vorgehensweise über das Menü Einfügen ist nachfolgend beschrieben.

![](_page_21_Figure_6.jpeg)

Auf **Bilder** klicken und danach im Menü **Einfügen** auf **Bild** klicken.

Das Bildfenster für das OP7 wird geöffnet.

Es können maximal 4 Zeilen mit je 20 Zeichen in einen Fensterbereich geschrieben werden. Pro Bild sind 99 Fensterbereiche möglich. Mit den Cursor-Tasten am OP7 kann geblättert werden.

![](_page_21_Picture_91.jpeg)

![](_page_21_Picture_11.jpeg)

#### **Hinweis**

Die oben beschriebene Vorgehensweise für das Einfügen von Bildern wird auch beim Einfügen von Variablen, Steuerungen usw. angewendet. Es muss nur vorher z.B. Variablen angeklickt werden.

## **SIEMENS**

![](_page_22_Picture_2.jpeg)

#### 2. Text eingeben

Geben Sie folgende Textzeilen ein.

![](_page_22_Picture_5.jpeg)

Nach der Texteingabe Bildfenster schließen.

![](_page_22_Picture_7.jpeg)

### **Hinweis**

Die Sprungfunktionen auf die anderen Bilder können erst programmiert werden, wenn alle Bilder erstellt wurden.

3. Bildnamen vergeben und als Startbild definieren.

![](_page_22_Picture_11.jpeg)

**Bild** mit der rechten Maustaste anklicken und **Eigenschaften** aufrufen. **Grundbild** als Bildname eingeben. **Startbild** anwählen und mit **OK** bestätigen.

![](_page_22_Picture_13.jpeg)

# **SIEMENS**

![](_page_23_Picture_2.jpeg)

3.5.2 Bilder Tank1 und Tank2 erstellen.

Geben Sie den Text ein und vergeben Sie die Bildnamen Tank1 und Tank2.

![](_page_23_Picture_117.jpeg)

![](_page_23_Picture_118.jpeg)

![](_page_23_Picture_7.jpeg)

3.5.3 Bild Mischer erstellen.

Geben Sie den Text ein und vergeben Sie den Bildnamen Mischer.

![](_page_23_Figure_10.jpeg)

#### **3.6 Funktionstasten**

Eine Funktionstaste ist eine Taste am Bediengerät mit projektierbarer Funktionsbelegung. Sie können in ProTool/Pro jede Funktionstaste mit einer oder mehreren Funktionen belegen. Die Funktionen werden ausgelöst, sobald die Taste gedrückt wird. Die Belegung der Funktionstaste kann **globale** oder **lokale** Bedeutung haben. Sie können Funktionstasten einen Passwortlevel zuordnen, um damit eine Bedienung durch unbefugte Personen zu verhindern.

![](_page_24_Picture_5.jpeg)

## 3.6.1 Globale Belegung

![](_page_24_Picture_7.jpeg)

Funktionstasten mit globaler Belegung lösen, unabhängig von der aktuellen Bediensituation, stets dieselbe Aktion aus. Sie können damit z. B. ein bestimmtes Bild aufschlagen, die aktuelle Störmeldung anzeigen oder den Bildschirminhalt ausdrucken.

Mit der Verwendung global belegter Funktionstasten reduzieren Sie Ihren Projektierungsaufwand deutlich, da Sie globalen Tasten nicht in jedem Bild einzeln Funktionen zuweisen müssen. Funktionstasten belegen Sie global im Menü **Zielsystem** unter **Bild/Tasten**. Klicken Sie dazu im Dialog Bild/Tasten auf eine der Tasten K1 bis KX oder F1 bis FX. Welche Funktion Sie auf welche Taste gelegt haben, können Sie am Bediengerät auf Beschriftungsstreifen angeben (nicht OP3).

## 1

## 3.6.2 Lokale Belegung

![](_page_24_Picture_12.jpeg)

Funktionstasten mit lokaler Belegung lösen situationsabhängig am Bediengerät unterschiedliche Aktionen aus. Eine Funktionstaste, deren Belegung je nach Bild wechseln kann, wird als **Softkey** bezeichnet.

Softkeys belegen Sie lokal im Bildeditor. Klicken Sie dazu im Bild auf eine der Tasten F1 bis FX, die direkt um den Bildschirm des Bediengerätes angeordnet sind.

Sie können Softkeys auch global belegen. Die globale Belegung ist in allen Bildern wirksam, denen Sie keine bildspezifische Funktion zuweisen. Verwenden Sie global belegte Softkeys z. B. dazu, aus jedem beliebigen Bild in dasselbe Anlagenbild zu wechseln.

![](_page_24_Picture_16.jpeg)

#### **Hinweis**

Legen Sie Funktionen, die am Bediengerät immer verfügbar sein müssen, nicht auf Softkeys. Achten Sie darauf, dass eine global belegte Funktionstaste (K1 unter Bild/Tasten), einen lokalen Softkey (K1 im Bild) untergeordnet ist. Eine global belegte Funktion ist immer aktiv wenn der Softkey im Bild nicht belegt ist.

## **3.7 Funktionen in die Bilder einfügen**

![](_page_25_Picture_3.jpeg)

3.7.1 Funktionen im Grundbild einfügen

1. Funktionstasten F1 bis F3

Das **Grundbild** durch Doppelklicken offnen und auf die Schaltfläche **F1** klicken. Im Fenster Objektauswahl den Ordner Bilder durch Klicken auf das **+** Symbol erweitern und **Bildanwahl** anklicken.

Auf **Hinzufügen** klicken und im Fenster Bildanwahl unter Bildname das Bild **Tank1** auswählen und mit **OK** bestätigen.

Das Fenster für die Funktionstaste F1 mit **OK** schließen und danach die Eingaben für die Funktionstasten F2 (Bild Tank2) und F3 (Bild Mischer) eingeben.

![](_page_25_Picture_9.jpeg)

![](_page_26_Picture_1.jpeg)

![](_page_26_Picture_2.jpeg)

#### 2. Funktionstaste F4

Schaltfläche **F4** anklicken und im Ordner Umschalten auf **Betriebsart wechseln** klicken. Auf **Hinzufügen** klicken und als Betriebsart **Serieller Transfer** auswählen. Das Fenster für die Funktionstaste F4 mit **OK** schließen und danach das Fenster Grundbild schließen.

![](_page_26_Picture_5.jpeg)

![](_page_26_Picture_6.jpeg)

#### **Hinweis**

Mit der Betriebsart Serieller Transfer ist es möglich das OP7 in den Transfer-Modus zu schalten, dadurch kann eine Datenübertragung durchgeführt werden.

![](_page_27_Picture_0.jpeg)

![](_page_27_Picture_2.jpeg)

3.7.2 Rücksprungfunktion zum Grundbild einfügen

Mit der Taste K1 ist ein Rücksprung in das Grundbild von jeden Bild aus möglich. Die Funktionstasten F1 bis F4 sind nur im angewählten Bild aktiv.

![](_page_27_Picture_5.jpeg)

- 1. Im Menü **Zielsystem** das Fenster **Bild/Tasten** anwählen.
- 2. Taste **K1** anklicken.
- 3. im Ordner Bilder **Bildanwahl** anklicken.
- 4. Auf **Hinzufügen** klicken und **Grundbild** anwählen.
- 5. Mit **OK** alle Fenster schließen bis Sie wieder im Projektfenster sind.

![](_page_27_Picture_11.jpeg)

![](_page_28_Picture_0.jpeg)

![](_page_28_Picture_2.jpeg)

3.7.3 Wechsel der Bildeinträge im Bild Mischer einfügen

- 1. Bild **Mischer** durch Doppelklicken öffnen und im **Bildeintrag 01** Funktionstaste **F4** anklicken.
- 2. im Ordner Bilder **Bildverzweigung** anwählen und auf **Hinzufügen** klicken.
- 3. **Eintragsnummer 2** eingeben und mit **OK** bestätigen.

![](_page_28_Picture_79.jpeg)

4. Im Bildeintrag 02 auf Funktionstaste **F4** klicken und die Bildverzweigung zum **Bildeintrag 01** (Eintragungsnummer 1) eingeben.

![](_page_28_Picture_80.jpeg)

5. Mit **OK** bestätigen und Fenster schließen.

#### **3.8 OP7 in den Transfer-Modus schalten**

![](_page_29_Figure_3.jpeg)

Um im OP den Transfer-Modus herzustellen, betätigen Sie gleichzeitig die **ESC-Taste** und **Pfeil nach rechts** und **Pfeil nach unten**. Schalten Sie dann am OP die Stromversorgung ein. Am OP erscheint die Meldung "READY FOR TRANSFER". Nach Transferieren des Projektes kann mit F4 im Grundbild in diesen Modus geschaltet werden.

#### **3.9 Speichern, Generieren und Transferieren des Projektes**

![](_page_29_Figure_6.jpeg)

Vor dem eigentlichen Transfer des Projektes, muss das Projekt erst gespeichert und generiert werden. Durch das Generieren wird eine auf dem OP ablauffähige Datei erzeugt. Während des Generiervorganges werden evtl. Hinweise, Warnungen und Fehler zur Projektierung angezeigt. Die Einstellungen der Transferparameter sind im Menü Datei unter Transfer möglich. Diese Einstellungen sind nur einmalig durchzuführen, denn die Transferparameter behalten diese Belegung bei und müssen nicht vor jeden Transfer neu eingestellt werden.

![](_page_29_Picture_8.jpeg)

![](_page_29_Picture_113.jpeg)

Im Menü **Datei** oder über die **Schaltflächen** kann gespeichert, generiert und transferiert werden.

![](_page_29_Picture_114.jpeg)

![](_page_29_Picture_12.jpeg)

#### **Hinweis**

Vor dem Transferieren, muss eine Verbindung mit dem Datenkabel zwischen PG und OP7 und zwischen OP7 und der Steuerung hergestellt werden.

# **SIEMENS**

## **4. BEDIENUNG DES OPERATOR PANEL OP7**

## **4.1 Tastenbelegung des OP7**

![](_page_30_Figure_4.jpeg)

Ist der Transfer beendet, läuft das OP7 hoch und das Startbild wird am OP angezeigt. Die Übertragung war erfolgreich.

![](_page_30_Figure_6.jpeg)

#### **4.2 Tastenerklärung**

## ī

#### **ESCAPE-Taste (Abbruch- und Rücksprung-Taste)**

Mit ESCAPE verlassen Sie die aktuelle Ebene und kehren in die übergeordnete Ebene zurück. Betätigen Sie ESCAPE im Startbild so erreichen Sie die Meldeebene. Mit ESCAPE können Sie Eingaben abbrechen, d.h. der Wert, den Sie in bereits in das Eingabefeld geschrieben haben, wird verworfen.

#### **ENTER-Taste (Eingabe bestätigen)**

Mit ENTER übernehmen Sie durchgeführte Eingaben, d.h. der Wert, den Sie in das Eingabefeld geschrieben haben, wird an die Steuerung geschickt. Mit ENTER kehren Sie von der Meldeebene in das Startbild zurück.

#### **Cursortasten (Blättertasten)**

Mit den Cursortasten nach oben und nach unten blättern Sie zwischen mehreren Bildeinträgen eines Bildes.

Mit den Cursortasten nach rechts und nach links bewegen Sie den Cursor in den Eingabefeldern.

#### **HELP-Taste (Hilfe aufrufen)**

Mit der HELP-Taste können Sie programmierte Infotexte abrufen. Wenn die HELP-LED leuchtet, wissen Sie das ein Infotext projektiert ist.

#### **ACK-Taste (Quittierungs-Taste)**

Werden Störmeldungen über die Steuerung ausgegeben, so müssen diese Meldungen erst mit der ACK-Taste quittiert werden, bevor der Meldebereich verlassen werden kann.

#### **SHIFT-Taste und Ziffernblock**

Über den Ziffernblock, werden in Eingabefeldern die Werte eingegeben und mit ENTER an die Steuerung geschickt.

Mit der SHIFT-Taste kann bei Tasten mit Doppelfunktion auf die zweite Funktion umgeschaltet werden. Wurde die SHIFT-Taste betätigt, so leuchtet die SHIFT-LED.

![](_page_31_Picture_18.jpeg)

#### **Hinweis**

Die Funktionstasten (F1-F4 bzw. K1-K4) können mit SHIFT auf die zweite projektierte Funktion geschaltet werden.

#### **INS/DEL-Taste (Einfügen/Entfernen)**

Mit der INS/DEL-Taste können Zeichen am Cursor eingefügt oder gelöscht werden. Durch vorheriges Drücken der SHIFT-Taste wird auf INS umgeschaltet.

![](_page_32_Picture_0.jpeg)

## **4.3 Beispiel der Mischanlage auf dem OP7**

![](_page_32_Figure_3.jpeg)

#### **5. BEDIENELEMENTE PROJEKTIEREN**

#### **5.1 Bedienelemente**

![](_page_33_Picture_4.jpeg)

Mit Bedienelementen greifen Sie am Bediengerät direkt in den Prozessablauf ein. Sie geben damit z.B. Sollwerte vor, lösen Funktionen aus, schlagen Bilder auf und quittieren Meldungen. Bedienelemente können Sie einen Passwortlevel zuordnen, um damit eine Bedienung durch unbefugte Personen zu verhindern.

#### **In Pro Tool/Pro stehen folgende Bedienelemente zur Verfügung:**

5.1.1 Eingabefelder

![](_page_33_Picture_8.jpeg)

In Eingabefeldern geben Sie am Bediengerät Werte ein, die zur Steuerung übertragen werden. Die Werte geben Sie wahlweise numerisch, alphanumerisch oder symbolisch ein.

#### 5.1.2 Ein/Ausgabefelder

![](_page_33_Picture_11.jpeg)

Kombinierte Ein-/Ausgabefelder zeigen aktuelle Werte aus der Steuerung am Bediengerät an. Gleichzeitig können Sie auch Werte eingeben, die zur Steuerung übertragen werden. Die Werte können wahlweise numerisch, alphanumerisch oder symbolisch ein- und ausgegeben werden. Während der Eingabe wird der auszugebende Wert am Bediengerät nicht aktualisiert.

#### **Hinweis**

![](_page_33_Picture_14.jpeg)

In Eingabefeldern für numerische und alphanumerische Werte geben Sie den Wert am Bediengerät Zeichenweise ein. Ein numerischer Wert ist z.B. die Zahl "80" als Sollwert für eine Temperatur. Ein alphanumerischer Wert ist z.B. der Text "Ventil 1.2".

Wenn Sie für die Variable des Eingabefeldes oder eines Ein-/Ausgabefeldes Grenzwerte festlegen, so können Sie am Bediengerät Eingaben abweisen, die außerhalb des vorgegebenen Wertebereichs liegen.

In Eingabefeldern für symbolische Werte geben Sie den Wert nicht Zeichenweise ein, sondern wählen diesen am Bediengerät aus einer Textliste aus. In der Textliste weisen Sie beim Projektieren jedem Wert einer Variablen einen symbolischen Text zu. So können Sie z.B. mit den beiden Einträgen "EIN" und "AUS" einen Motor ein- bzw. ausschalten.

Mit Eingabefeldern für symbolische Werte schließen Sie Fehleingaben weitgehend aus, da das Bediengerät nur die projektierten Werte der Textliste akzeptiert.

5.1.3 Funktionstasten

![](_page_33_Picture_20.jpeg)

Eine Funktionstaste ist eine Taste am Bediengerät mit projektierbarer Funktionsbelegung. Sie können in ProTool jede Funktionstaste mit einer oder mehreren Funktionen belegen. Die Funktionen werden ausgelöst, sobald die Taste gedrückt wird. Die Belegung der Funktionstaste kann globale oder lokale Bedeutung haben.

#### **5.2 Variablen**

![](_page_34_Picture_3.jpeg)

Eine Variable hat einen symbolischen Namen und einen definierten Datentyp. Der Wert der Variablen ändert sich während der Ausführung des Steuerungsprogramms. Variablen mit Steuerungsanbindung werden als globale Variablen, Variablen ohne Steuerungsanbindung werden als lokale Variablen bezeichnet.

#### · **Globale Variablen**

Eine Variable mit Steuerungsanbindung belegt einen definierten Speicherplatz in der Steuerung, auf den sowohl vom Bediengerät als auch von der Steuerung lesend und schreibend zugegriffen werden kann.

#### · **Lokale Variablen**

Lokale Variablen haben keine Anbindung an die Steuerung. Sie sind nur im Bediengerät verfügbar. Lokale Variablen legen Sie z.B. an, um Grenzwerte durch den Bediener am Bediengerät eingeben zu können.

#### **5.3 Aufgabenstellung im Projekt Mischanlage**

![](_page_34_Figure_10.jpeg)

Im Bild Tank1 und Tank2 soll der Füllstand des jeweiligen Tanks angezeigt werden. Der Bediener soll den Füllstand des Tanks in einem Grenzbereich von 20 bis 100 vorgeben können.

Im Bild Mischer soll mit Hilfe der Funktionstaste "F1" der Mischermotor ein und durch Drücken der Funktionstaste "F2" der Mischermotor wieder ausgeschaltet werden können. Eine Drehzahlregelung des Mischermotors soll in drei Stufen möglich sein. Der jeweilige Betriebszustand ("AUS" / "EIN") und die Drehzahl ("0" = Stop, "L" = Langsam, "M" = Mittel, "S" = Schnell) des Mischermotors soll angezeigt werden.

Beim Wasserzulauf soll es möglich sein, über die Funktionstaste "F1" das Ventil zu betätigen. Am Display soll der Zustand des Ventils ("AUF" bzw. "ZU") angezeigt. Das Ventil darf nur so lange geöffnet bleiben, wie die Taste "F1" betätigt wird.

#### **5.4 Tabelle der verwendeten Variablen**

![](_page_34_Picture_244.jpeg)

![](_page_35_Picture_1.jpeg)

#### **5.5 Text und Eingabefeld für Bild Tank1 und Bild Tank2 projektieren**

![](_page_35_Picture_3.jpeg)

- 1. Bild "**Tank1**" durch Doppelklicken öffnen. Wählen Sie mit dem Cursor die zweite Zeile an und geben Sie den Text "**Füllvorgabe**" ein. Anschließend den Text "**Tankinhalt**" in die dritte Zeile eingeben.
- 2. Den Cursor hinter den Text Füllvorgabe positionieren und ein Leerzeichen eingeben.
- 3. Auf die Schaltfläche "**{F}**" für Feld editieren klicken und die Dialogbox Ein-/Ausgabefeld wird geöffnet.
- 4. Feldtyp auf **Eingabe** und Feldlänge auf **vier Zeichen** stellen (eine Feldlänge ist für das Vorzeichen reserviert).
- 5. Auf die Schaltfläche **neue Variable** klicken um die Dialogbox Variable zu öffnen.

![](_page_35_Picture_9.jpeg)

#### **5.6 Dialogbox Variable**

![](_page_36_Picture_3.jpeg)

1. Name, Type und Adresse aus der Tabelle (Seite 29) entnehmen und eintragen.

- 2. Auf Karte **Grenzwerte** klicken.
- 3. Oberer Wert "**100**" und Unteren Wert "**20**" als Konstante eingeben.
- 4. Mit **OK** die Fenster schließen.

![](_page_36_Picture_8.jpeg)

![](_page_36_Picture_90.jpeg)

## **5.7 Ausgabefeld projektieren**

![](_page_37_Picture_3.jpeg)

- 1. Stellen Sie den Cursor in der dritten Zeile hinter das Word "**Tankinhalt**" und geben Sie ein Leerzeichen ein. Klicken Sie auf die Schaltfläche "**{F}**" Feld editieren, um die Dialogbox für das Ein-/Ausgabefeld zu öffnen. Geben Sie jetzt den Feldtyp "**Ausgabe**" ein und legen Sie die Variable ..**Tank1** inh" an.
- 2. Schließen sie die Fenster mit **OK** und Erstellen Sie nun den Text und die Eingabefelder Im Bild Tank2.
- 3. **Speichern** und **Generieren** Sie Ihr Projekt und **Transferieren** Sie die Daten in das OP7.

![](_page_37_Picture_136.jpeg)

#### **5.8 Steuerungsprogramm erstellen**

Damit ein Datenaustausch zwischen Steuerung und OP erfolgen kann, müssen Sie noch ein Steuerungsprogramm erstellen und in die Steuerung laden. Die vier erstellten Variablen greifen auf den Merkerbereich von MW70 bis MW76 zu. Damit der Wert der Eingabe umkopiert und zum Wert für die Ausgabe wird, müssen Sie im OB1 des Steuerungsprogramms folgende Anweisungen programmieren:

- **L MW 70 // Füllvorgabe von Tank1 einlesen**
- **T MW 72 // als Tankinhalt von Tank1 ausgeben**
- **L MW 74 // Füllvorgabe von Tank2 einlesen**
- **T MW 76 // als Tankinhalt von Tank2 ausgeben**

Nach dem Übertragen des Steuerungsprogramms kann mit dem OP der Datenaustausch erfolgen.

### **5.9 Funktionen im Bild Tank1 und Bild Tank2 testen**

![](_page_38_Picture_3.jpeg)

Das nachfolgende Bild zeigt den Zusammenhang zwischen eingegebenen Wert, dem Steuerungsprogramm und dem aktuellen Füllstand.

![](_page_38_Figure_5.jpeg)

- 1. Das Steuerungsprogramm erhält Werte aus der Eingabe am OP.
- 2. In der Steuerung wird die Eingabe am OP auf das Merkerwort für die Ausgabe umkopiert.
- 3. Das OP liest selbstständig alle Werte aus der Steuerung und aktualisiert seine Anzeige.

Analog können Sie im Bild Tank2 Werte eingeben und Ihr Projekt testen.

![](_page_38_Picture_10.jpeg)

#### **Hinweis**

Um die Kommunikation mit der Steuerung zu ermöglichen, muss die Ankopplung vom Operator Panel an die Steuerung über die Kabelverbindung hergestellt sein.

![](_page_39_Picture_1.jpeg)

## **5.10 Funktionen im Bild Mischer projektieren**

![](_page_39_Picture_3.jpeg)

5.10.1 Textzeilen und Variablen mit Textsymbol programmieren

- 1. Öffnen Sie das Bild "Mischer" und geben Sie in den Bildbereichen 01 und 02 die Textzeilen ein.
- 2. Positionieren Sie den Cursor hinter das Wort "Mischermotor" und geben Sie ein Leerzeichen ein.
- 3. Klicken Sie auf die Schaltfläche "**{F}**" für Feld editieren und die Dialogbox Ein-/Ausgabefeld wird geöffnet.
- 4. Stellen Sie den Feldtyp auf "Ausgabe" und ändern Sie die Darstellung auf "Textsymbol".
- 5. Klicken Sie auf die Schaltfläche "**NEU**" zum Erstellen einer neuen Variable.

![](_page_39_Picture_91.jpeg)

![](_page_40_Picture_2.jpeg)

- 6. Variable für den Mischermotor eingeben und mit **OK** Fenster schließen.
- 7. Öffnen Sie durch Klicken auf "**NEU**" im Ein-/Ausgabefeld die Dialogbox Symbolliste Text und geben Sie als Name "**Motor**" ein.
- 8. Geben Sie unter Wert den Binärzustand des Ausgangs **A4.0** und einen Text ein. Durch Klicken auf die Schaltfläche "Hinzufügen" wird die Eingabe in die Liste übernommen. Nach Eingabe der Liste Fenster mit **OK** schließen.
- 9. Schließen Sie die Dialogbox Ein-/Ausgabefeld mit **OK**.

![](_page_40_Picture_79.jpeg)

## **SIEMENS**

![](_page_41_Picture_2.jpeg)

5.10.2. Funktionstaste "F1" und "F2" zum Ein- bzw. Ausschalten des Mischermotors programmieren

- 1. Die Schaltfläche "**F1**" anklicken.<br>2. Die Registrierkarte "**Allgemein**"
- 2. Die Registrierkarte "**Allgemein**" anwählen und als neue Variable "**Mot\_ein**" eingeben und Fenster mit **OK** schließen.
- 3. Für die Funktionstaste "F2" die entsprechenden Eingaben für die Variable "Mot aus" analog durchführen.
- 4. **Speichern**, **Generieren** und **Transferieren** Sie Ihr Projekt.

![](_page_41_Picture_89.jpeg)

#### **5.11 Steuerungsprogramm erweitern und Funktion testen**

![](_page_42_Picture_3.jpeg)

Der OB1 des Steuerungsprogramms muss um folgende Programmzeilen erweitert werden. Legen Sie am besten ein neues Netzwerk an.

**OB1: Netzwerk1:**

![](_page_42_Picture_173.jpeg)

Netzwerk1 ist bereits eingeben

#### **Netzwerk2:**

![](_page_42_Picture_174.jpeg)

![](_page_42_Picture_10.jpeg)

**Nach dem Übertragen des Steuerungsprogramms können Sie Ihr Projekt am OP testen.**

Auf "F1" drücken, um den Mischermotor einzuschalten. Auf "**F2**" drücken, um den Mischermotor auszuschalten.

![](_page_42_Figure_13.jpeg)

![](_page_43_Picture_1.jpeg)

![](_page_43_Picture_2.jpeg)

- 5.11.1 Mischerstufe und Mischerdrehzahl programmieren
- 1. Öffnen Sie das Bild Mischer und geben Sie nach dem Wort "Drehzahlstufe" ein Leerzeichen ein.
- 2. Fügen Sie durch Klicken auf die Schaltfläche "**{F}**" nachfolgendes Eingabefeld an dieser Position ein.
- 3. Erzeugen Sie die Variable "Mischerstufe" und geben Sie als Grenzwerte von 1 bis 3 ein.

![](_page_43_Picture_87.jpeg)

- 4. Schließen Sie das Ein-/Ausgabefeld mit OK.
- 5. Geben Sie nach dem eingefügten Eingabefeld ein Leerzeichen ein und klicken Sie auf die Schaltfläche "{F}" für Feld editieren.
- 6. Fügen Sie an dieser Stelle ein Ausgabefeld ein.

![](_page_43_Picture_88.jpeg)

![](_page_44_Picture_0.jpeg)

7. Erzeugen Sie die Variable "Mischerdrehzahl" und erstellen Sie durch Klicken auf die Schaltfläche "**NEU**" eine neue Liste für die Textsymbole.

![](_page_44_Picture_3.jpeg)

- 8. Geben Sie die Daten in die Liste ein und schließen Sie die Fenster mit **OK**.
- 9. **Speichern**, **Generieren** und **Transferieren** Sie Ihr Projekt.

![](_page_45_Picture_1.jpeg)

- 10. Ergänzen Sie den OB1 in Ihren Steuerungsprogramm um ein weiteres Netzwerk.
- 11. Fügen Sie folgende Programmzeilen als Netzwerk3 ein.

![](_page_45_Picture_158.jpeg)

12. Übertragen Sie das Steuerungsprogramm in die Steuerung und Testen Sie die Funktion.

![](_page_45_Figure_6.jpeg)

![](_page_45_Picture_7.jpeg)

#### **Hinweis**

Werden die Variablen im Steuerungsprogramm mit Analogen Ein- bzw. Ausgängen verknüpft, so kann eine Drehzahlstufe vorgeben und die tatsächliche Drehzahl angezeigt werden. Der Einsatz eines Reglers wäre hier sinnvoll.

![](_page_46_Picture_1.jpeg)

![](_page_46_Picture_2.jpeg)

5.11.2 Wasserzulauf programmieren

- 1. Öffnen Sie das Bild Mischer und geben Sie nach dem Wort "Ventil" ein Leerzeichen ein.
- 2. Betätigen Sie an dieser Stelle die Schaltfläche "**{F}**" für Feld editieren und fügen Sie ein Ausgabefeld ein.
- 3. Ändern Sie die Darstellung auf Textsymbol und Erstellen Sie die Variable "Wasser".
- 4. Erstellen Sie die Symbolliste mit dem Namen "Wasser"
- 5. Schließen Sie die Fenster mit OK.

![](_page_46_Picture_74.jpeg)

![](_page_47_Picture_0.jpeg)

![](_page_47_Picture_2.jpeg)

6. Klicken Sie auf die Schaltfläche "**F1**" im Bildbereich 02.

![](_page_47_Picture_78.jpeg)

7. Wählen Sie unter Allgemein die Variable "Wasser" aus.

![](_page_47_Picture_79.jpeg)

8. Schließen Sie die Fenster mit **OK**. **Speichern**, **Generieren** und **Transferieren** Sie Ihr Projekt.

![](_page_47_Picture_8.jpeg)

#### **Hinweis**

Eine Erweiterung des Steuerungsprogramms ist hier nicht nötig. Sie können nach erfolgreicher Übertragung Ihr Projekt testen.

## **6. INFOTEXTE FÜR BILDEINTRÄGE ANLEGEN**

 $\mathbf{i}$ 

Damit man in den einzelnen Bildeinträgen weis, mit welchen Funktionen die Softkeys belegt sind, werden Infotexte projektiert.

Für unser Beispielprogramm sollen im Bild Mischer Infotexte programmiert werden.

1. Öffnen Sie das Bild Mischer und Betätigen Sie die Schaltfläche "i".

![](_page_48_Picture_69.jpeg)

2. Geben Sie den Infotext für Bildbereich 01 ein.

![](_page_48_Picture_70.jpeg)

![](_page_49_Picture_0.jpeg)

![](_page_49_Picture_2.jpeg)

3. Geben Sie den Infotext für Bildbereich 02 ein.

![](_page_49_Picture_4.jpeg)

- 4. Schließen Sie das Infotextfenster durch nochmaliges Klicken auf die Schaltfläche "i".
- 5. **Speichern**, **Generieren** und **Transferieren** Sie Ihr Projekt.

![](_page_49_Picture_7.jpeg)

Nach erfolgreicher Übertragung sind im Bild Mischer Infotexte verfügbar. Da die HELP-LED leuchtet, wissen Sie, dass ein Infotext programmiert wurde.

Durch Drücken der HELP-Taste wird der Infotext angezeigt. Durch Drücken der ESCAPE-Taste springen Sie in Ihren Bildbereich zurück.

![](_page_49_Figure_10.jpeg)

## **7. PROJEKTIEREN VON MELDUNGEN**

 $\mathbf{i}$ 

Die Mischanlage ist nun soweit fertiggestellt. Was noch fehlt, sind Meldungen. Meldungen beinhalten Hinweise zum laufenden Betrieb der Mischanlage. Unterschieden wird in Betriebs- und Störmeldungen. Betriebsmeldungen beziehen sich auf Zustände einer Maschine oder eines Prozesses, Störmeldungen zeigen Alarme einer Maschine oder eines Prozesses an und müssen quittiert werden. Bevor Störmeldungen projektiert werden können, muss ein Kommunikationsbereich festgelegt

werden.

#### **7.1 Kommunikationsbereich für Störmeldungen eintragen**

![](_page_50_Picture_7.jpeg)

- 1. Klicken Sie im Menü Zielsystem auf **Bereichszeiger**.
- 2. Wählen Sie Störmeldungen aus und Klicken Sie die Schaltfläche "Hinzufügen"

![](_page_50_Picture_86.jpeg)

## **SIEMENS**

- 
- 3. Geben Sie als Bereich ab **MW84** und als Länge **1** Wort ein. Bestätigen Sie Ihre Eingaben mit **OK**.

![](_page_51_Picture_82.jpeg)

![](_page_51_Picture_5.jpeg)

![](_page_52_Picture_1.jpeg)

![](_page_52_Picture_2.jpeg)

#### **7.2 Störmeldungen eingeben**

Im Beispiel der Mischanlage soll eine Störmeldung ausgeben werden, wenn der Mischermotor mit hoher Drehzahlstufe anfahren soll.

- 1. Öffnen Sie im Projektfenster den Bereich **Meldungen**.
- 2. Klicken Sie auf **Störmeldungen**.
- 3. Geben Sie den Text der Störmeldung ein.
- 4. Schließen Sie das Fenster der Störmeldungen.
- 5. Speichern, Generieren und Transferieren Sie Ihr Projekt.

![](_page_52_Picture_10.jpeg)

![](_page_52_Picture_11.jpeg)

#### **Hinweis**

Am unteren Bildschirmrand wird das Merkerbit der jeweiligen Störmeldung angezeigt.

#### **7.3 Steuerungsprogramm ergänzen**

- 1. Ergänzen Sie den OB1 in Ihren Steuerungsprogramm um ein weiteres Netzwerk.
- 2. Fügen Sie im Netzwerk 2 als erste Zeile folgende Anweisung ein.

#### **UN M85.0 // Abfrage auf die Störmeldung 1**

![](_page_52_Picture_18.jpeg)

#### **Hinweis**

So ist ein Setzen des Ausgangs nur möglich, wenn die Störungmeldung1 nicht ansteht.

3. Fügen Sie folgende Programmzeilen als Netzwerk4 ein.

![](_page_52_Picture_172.jpeg)

![](_page_52_Picture_23.jpeg)

#### **Hinweis**

Die Drehzahlstufe 3 ist aktiv, wenn M81.0 und M81.1 anstehen.

![](_page_53_Picture_0.jpeg)

![](_page_53_Figure_2.jpeg)

4. Übertragen Sie das geänderte Steuerungsprogramm in die Steuerung und testen Sie die Funktion.

Wenn bei stehenden Mischermotor Drehzahlstufe 3 gewählt wird, so erscheint die Störmeldung. Die Alarm- LED leuchtet solange die Störung aktiv ist.

![](_page_53_Picture_5.jpeg)

![](_page_53_Picture_129.jpeg)

### **7.4 Betriebsmeldungen projektieren**

![](_page_53_Picture_8.jpeg)

Betriebsmeldungen werden genauso wie Störmeldungen programmiert.

- 1. Kommunikationsbereich für Betriebsmeldungen festlegen.
- 2. Im Projektfenster unter Meldungen "Betriebsmeldungen" anklicken.
- 3. Betriebsmeldungen eingeben.
- 4. Um die Meldung zu aktivieren, den entsprechenden Merker ins Steuerungsprogramm einbinden.
- 5. Das Projekt Speichern, Generieren und Transferieren.
- 6. Das Steuerungsprogramm in die CPU der Steuerung übertragen.

![](_page_53_Picture_16.jpeg)

#### **Hinweis**

Betriebsmeldungen müssen nicht quittiert werden.

#### **8. STANDARDPROJEKTE VERWENDEN**

## $\mathbf i$

Beim Anlegen eines Projekts haben Sie im Projekt-Assistenten die Möglichkeit Standardprojekte zu verwenden (Seite 13). Wenn Sie Standardprojekte auswählen, dann werden zusätzliche Bilder erzeugt.

Die mit ProTool mitgelieferten Standardprojekte enthalten bereits verschiedene vorprojektierte Bilder, sog. Standardbilder. Die Bildnamen beginnen alle mit den Zeichen "Z\_". Sie können die Standardbilder ohne Änderungen in Ihre Projekte übernehmen oder sie individuell anpassen. Die folgende Tabelle zeigt, welche Anwendungen in welchem Standardbild realisiert sind.

![](_page_54_Picture_227.jpeg)

![](_page_54_Picture_7.jpeg)

#### **Hinweis**

Ein nachträgliches Einfügen der Standardbilder ist nicht möglich.

#### **9. STEUERUNGSPROGRAMM DER MISCHANLAGE**

![](_page_55_Picture_3.jpeg)

OB1 : Mischanlage

Netzwerk 1: Füllstand Tank1, Füllstand Tank2

![](_page_55_Picture_54.jpeg)

## Netzwerk 2: Mischermotor

![](_page_55_Picture_55.jpeg)

## Netzwerk 3: Drehzahlstufe

![](_page_55_Picture_56.jpeg)

#### Netzwerk 4: Störmeldung

![](_page_55_Picture_57.jpeg)